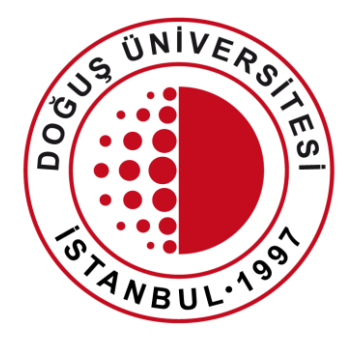

#### DOĞUŞ ÜNİVERSİTESİ

Uzaktan Eğitim Uygulama ve Araştırma Merkezi

Uzaktan Eğitim Sistemi Canlı Derse Katılma

[douzem@dogus.edu.tr](mailto:bim@dogus.edu.tr)

# Uzaktan Eğitim Sistemi

Uzaktan Eğitim Sistemi'nde yapılacak işlemler anlatılmıştır. Lütfen hiçbir adımı atlamadan talimatları takip ediniz.

- 1. Sisteme Giriş
- 2. Canlı Derse Katılma
- 3. DouOnline İçerik Erişimi

# Sisteme Giriş

- Websitemiz'de üst menüde bulunan DouOnline linkine tıklayarak yada internet tarayıcınızda [douonline.dogus.edu.tr](http://douonline.dogus.edu.tr/) adresini yazarak sisteme ulaşınız.
- **Öğrenci Girişi**'ne tıklayıp, kullanıcı adı (domain) ve şifrenizi yazınız.
- **Giriş Yap** butonuna tıklayınız.

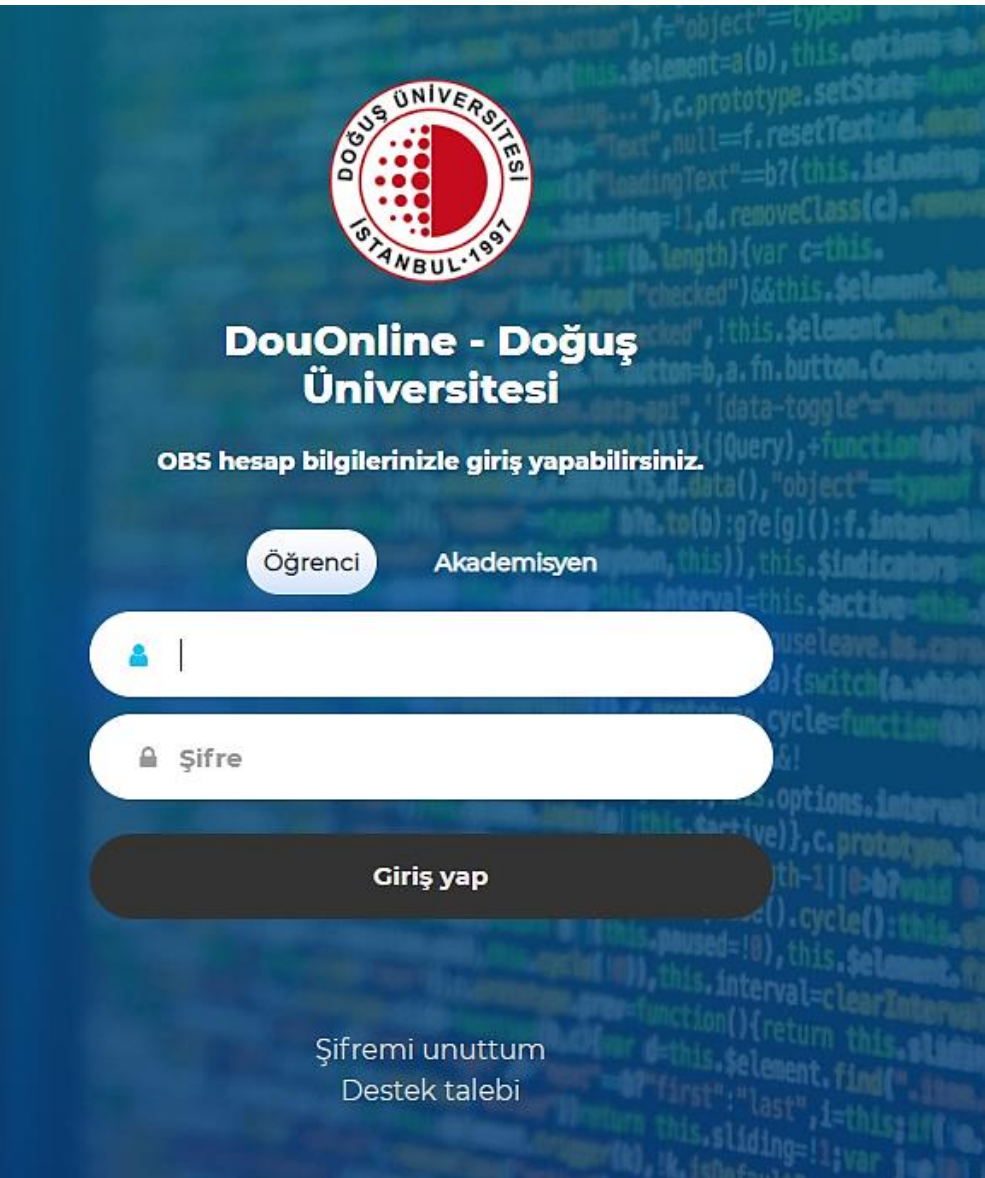

# Sisteme Giriş

• İlk defa giriş yapmışsanız, **Dersleriniz gözükmüyor ise**  Derslerimi Güncelle butonuna basarak derslerinizin güncellemesi için lütfen bekleyiniz.

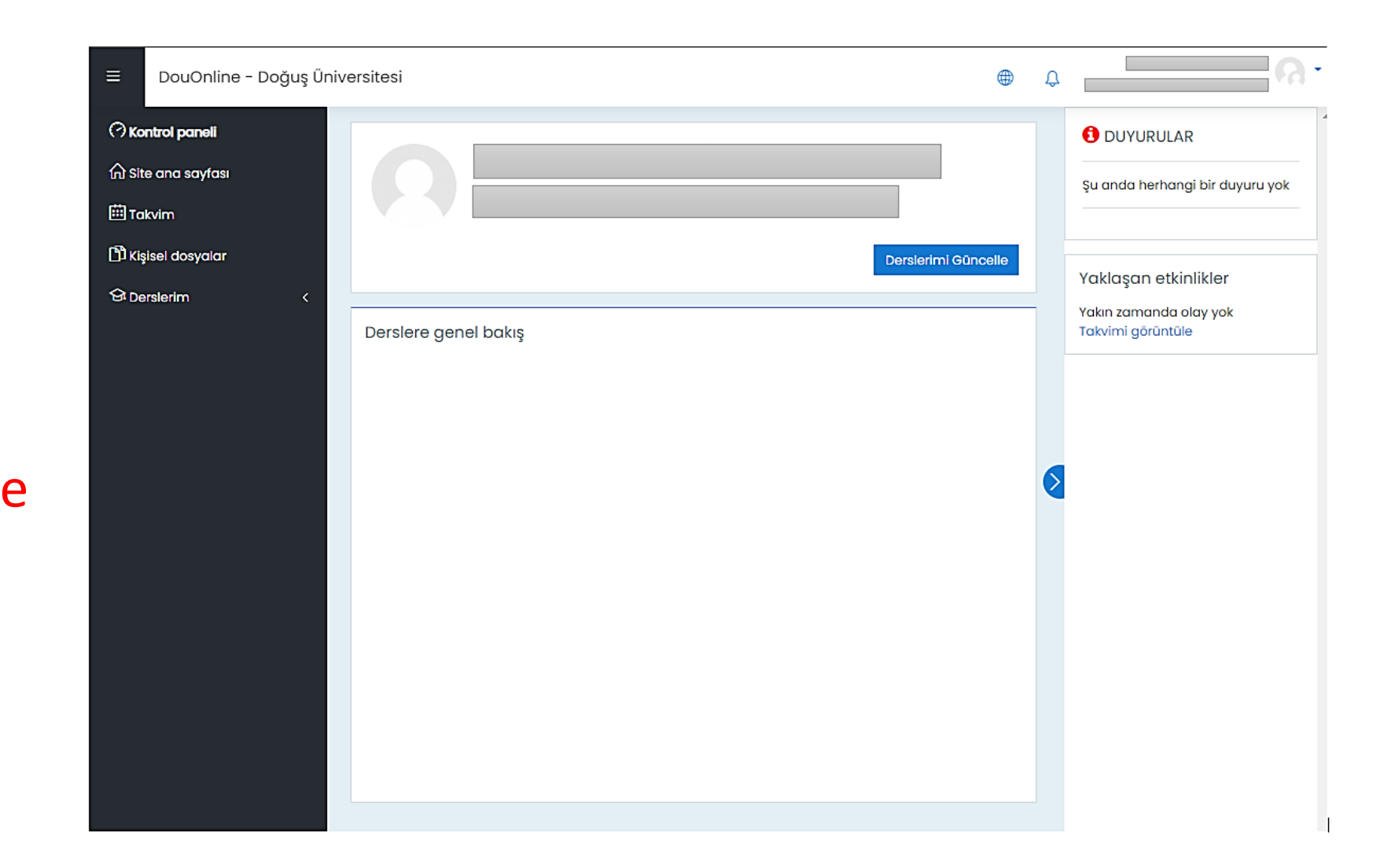

# Sisteme Giriş

• Derslerinizin güncellemesi başarılı ise yeniden giriş yapınız.

GÜNCELLEME BAŞARILI.

Derslerin sisteminize yansıması ortalama 5 dk sürmektedir.

Lütfen yeniden oturum açın.

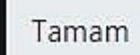

- Giriş yaptıktan sonra aktif dönemde almış olduğunuz dersler görünecektir.
- Canlı Derse katılmak istediğiniz dersin ismine tıklayınız.

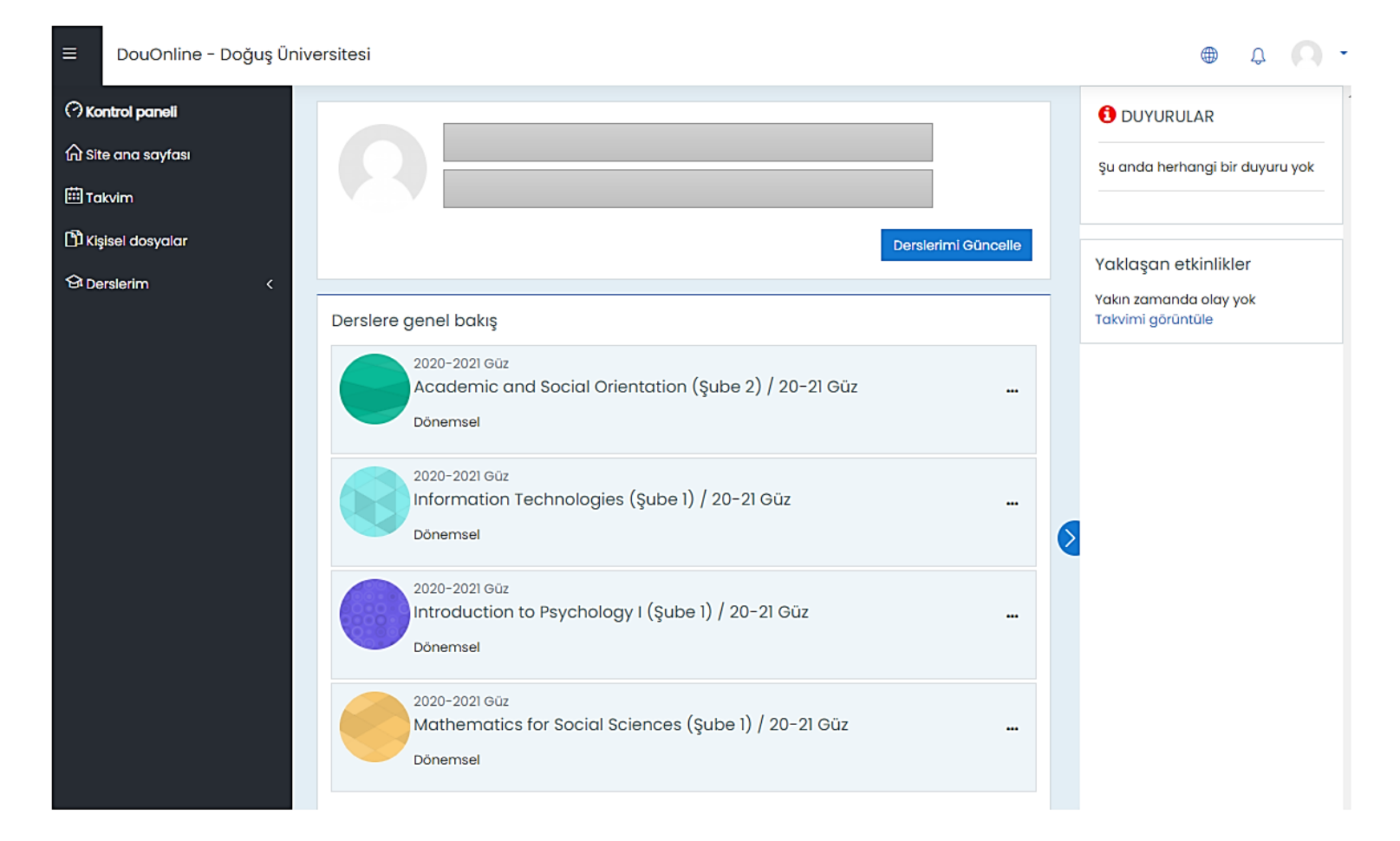

- Dersin içerisinde hangi haftada oluşturulan Canlı Derse katılmak isterseniz, o haftadaki dersin ismine tıklayınız.
- Örnek olarak 1.Hafta da oluşturulan **1.Hafta Canlı Ders** isimli derse katılacağız.

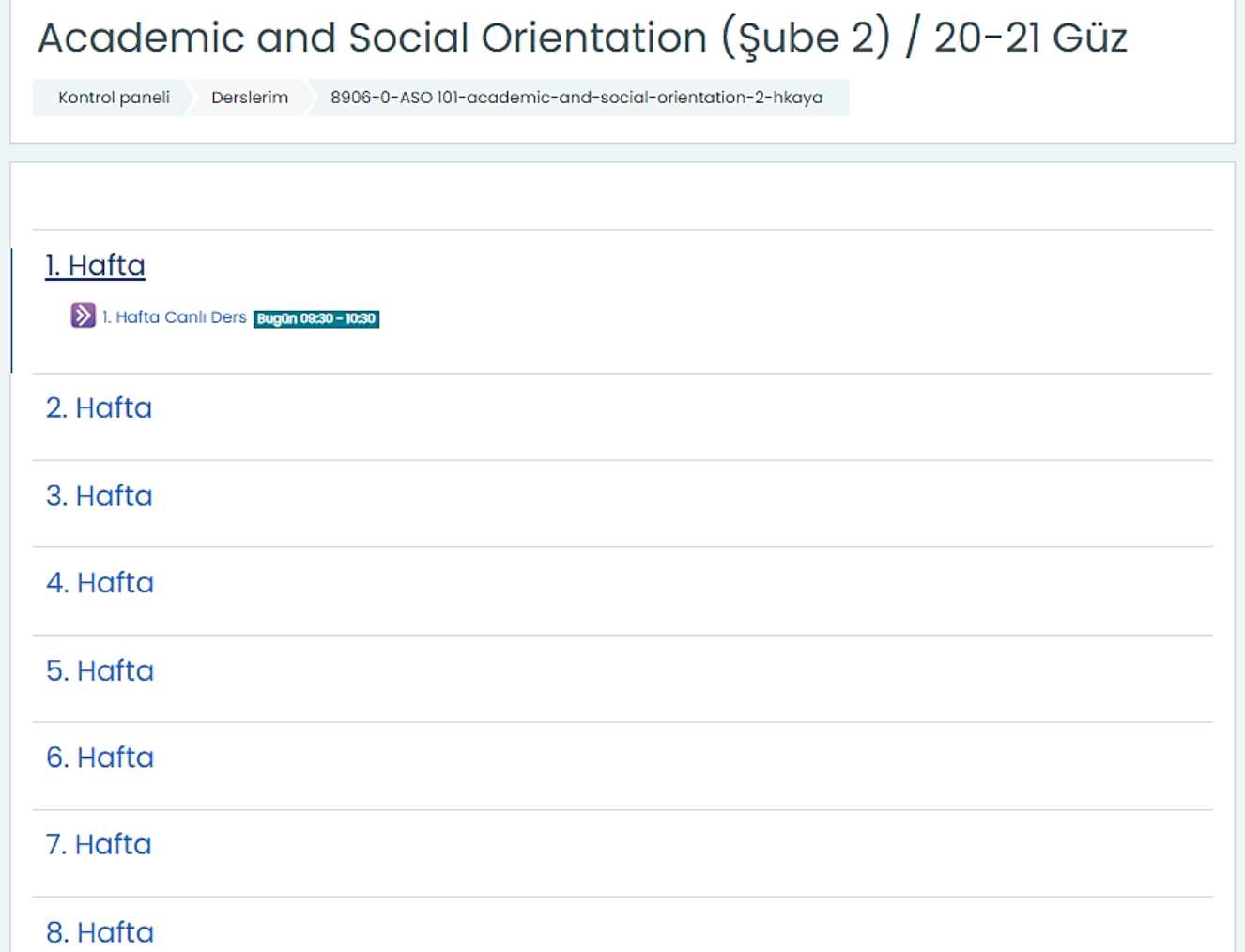

• 1.Hafta Canlı Ders isimli derse katılmak için **Oturuma Katıl**  butonuna tıklayınız.

• **Oturuma Katıl**  butonuna tıkladığınızda internet tarayıcınızda yeni bir sekme açılacaktır. (Chrome kullanmanız tavsiye edilir.)

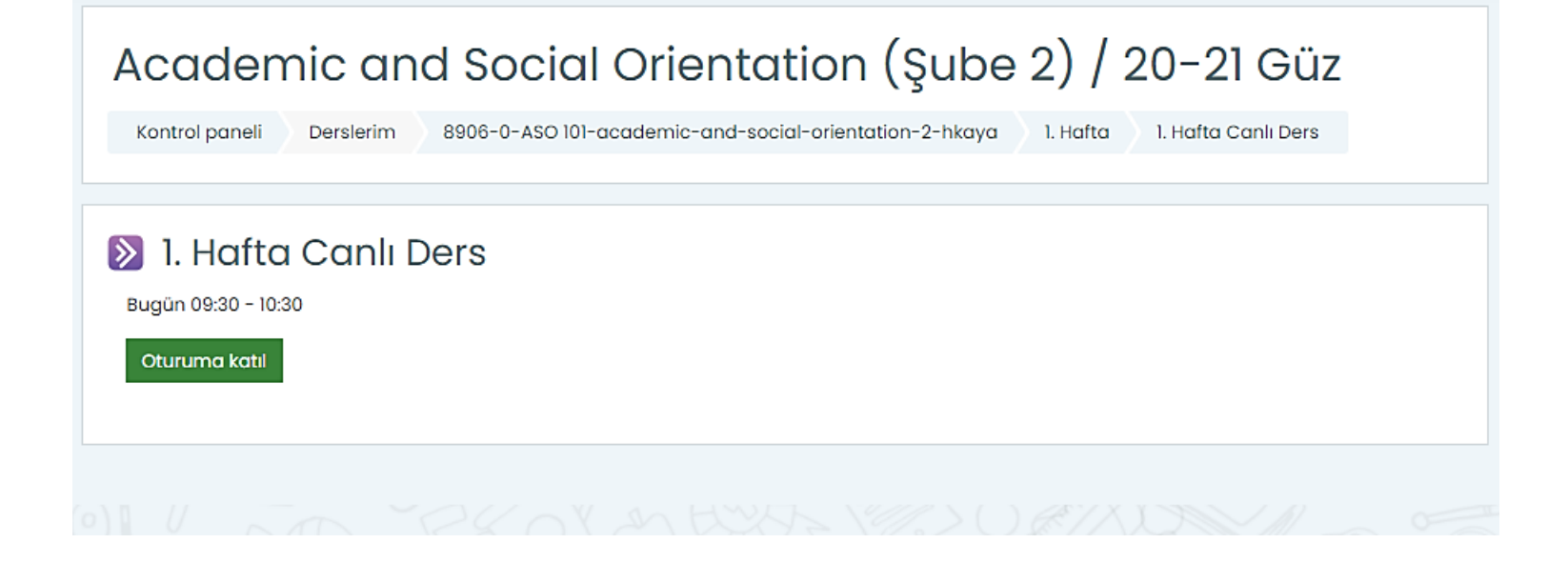

- Açılan yeni sekmede mikrofon kullanıma izin vermeniz için **İzin Ver** butonuna basınız.
- Ses Testi ekranında **Evet- Çalışıyor**  butonuna basınız.

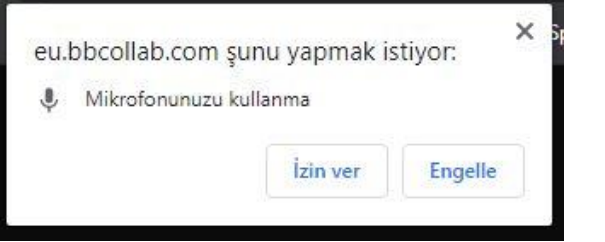

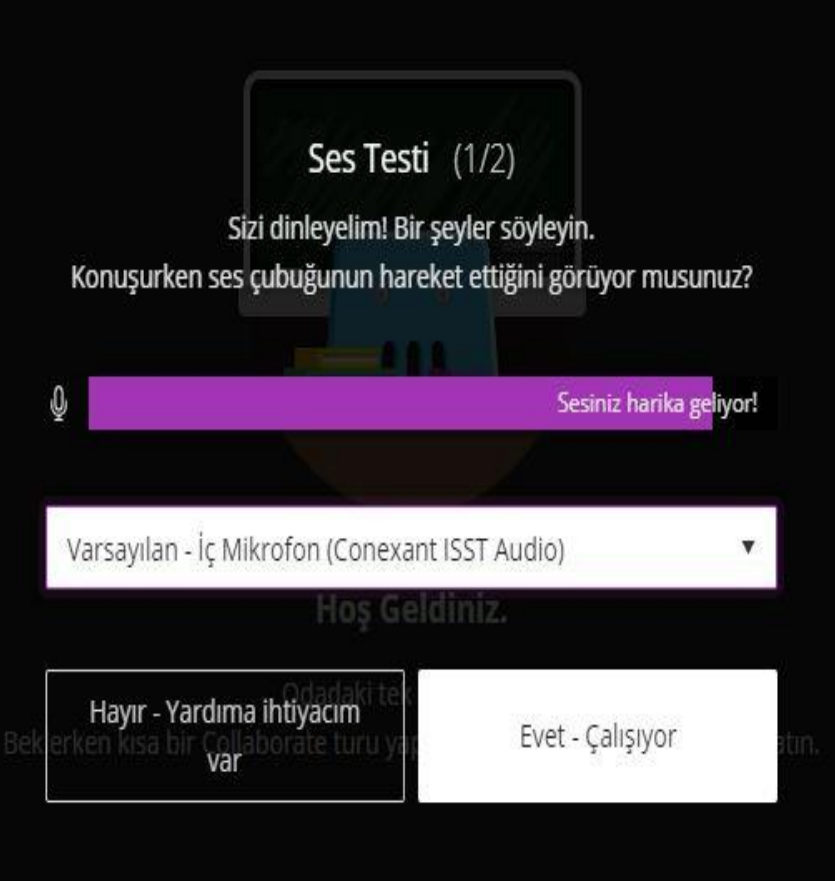

- Açılan yeni sekmede kamera kullanıma izin vermeniz için **İzin Ver** butonuna basınız.
- Video Testi ekranında **Evet-Çalışıyor** butonuna basınız.

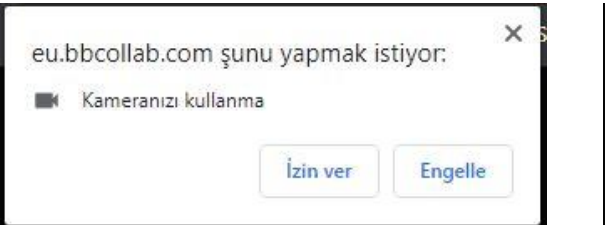

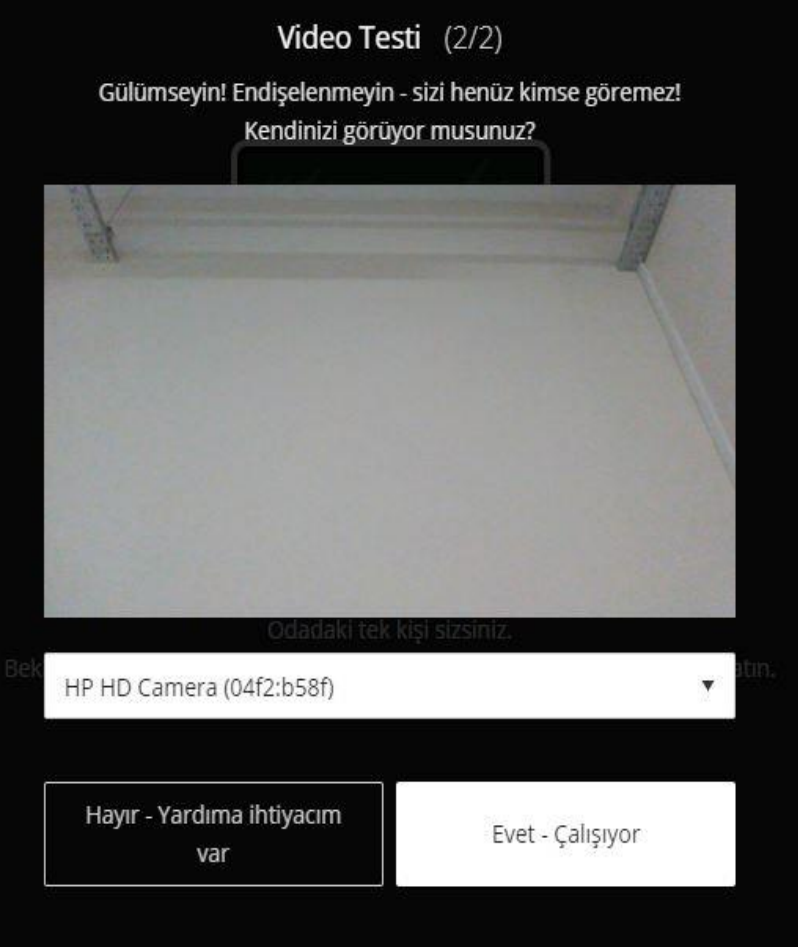

- Canlı Ders ortamı İlk Ekran bu şekildedir.
- Ekranın orta alt alanında **Ses** ve **Kamera** paylaşmak için butonlara basınız.
- Soru sormak için **El Kaldır** butonuna basınız.
- Dersi veren akademisyen size izin verirse ses ve kamera aktif olacaktır.

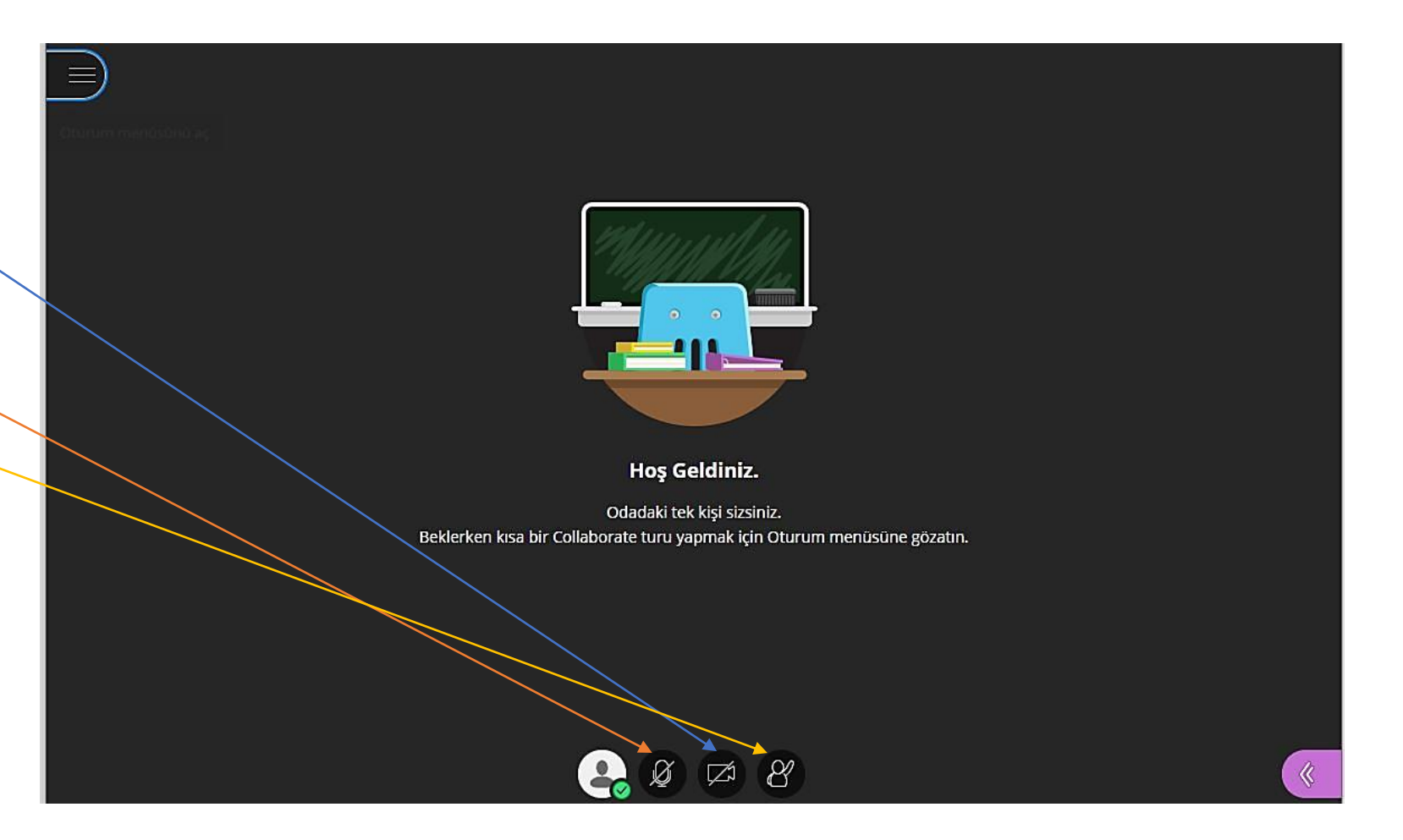

- Ekranın sağ alt alanında bulunan Paneli açıp, **Sohbet** ve **İçerik Paylaşım** butonlarını kullanabilirsiniz.
- Sohbet ve İçerik Paylaşımı akademisyen izin verdiyse kullanabilirsiniz.
- **El Kaldır** butonu ile talepte bulunabilirsiniz.

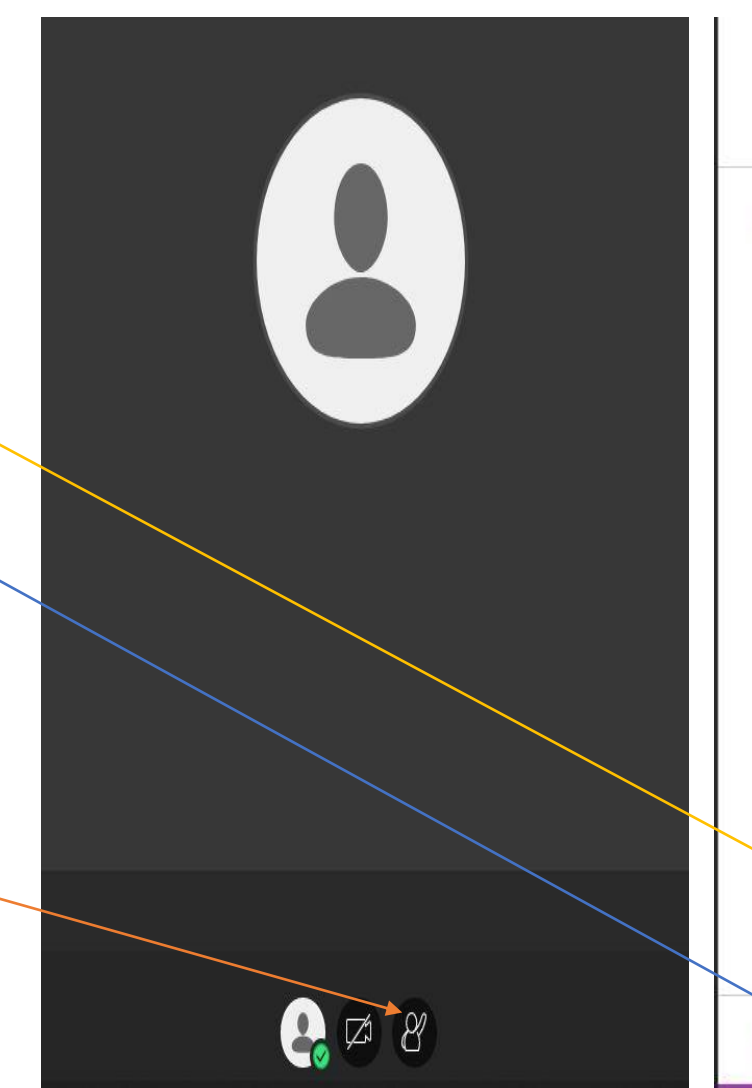

# Sohbet Sohbet edecek birisini bul Herkes YENİ Özel Sohbet. Nasıl calıştığını öğrenin. Eğitimi Baslat

 $\overrightarrow{C}$ 

ಣ್ಣು

 $\equiv$ 4

• Ders bitiminde ekranın sol üst alanında bulunan Paneli açıp, **Oturumdan Ayrıl** 

butonuna basınız.

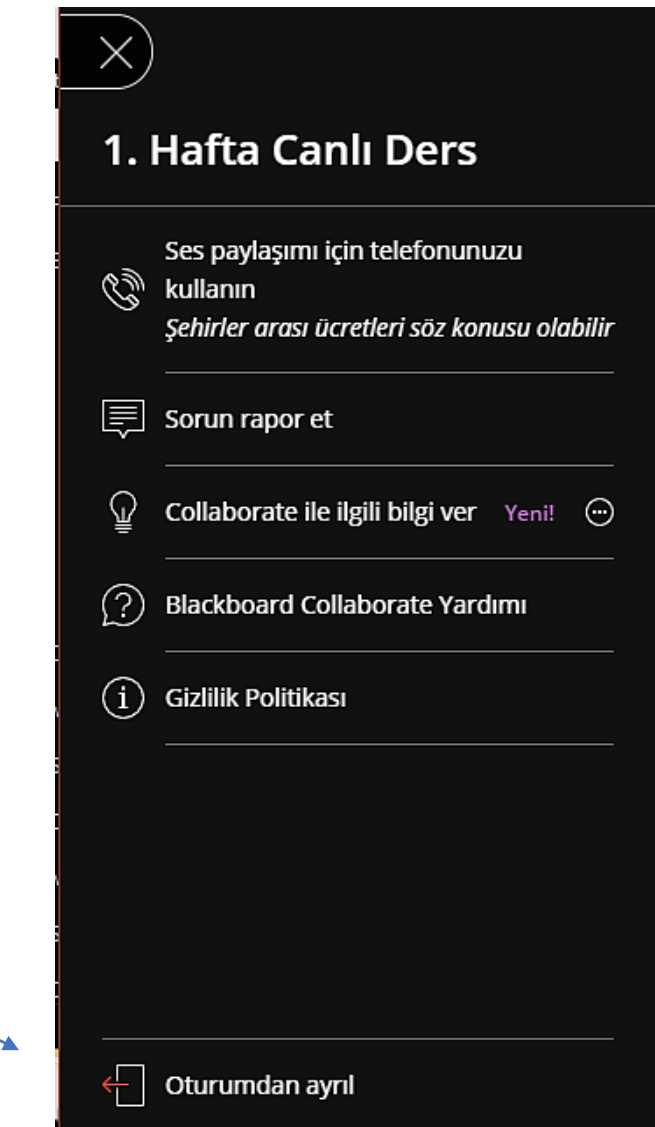

- Canlı Dersiniz kaydedilecektir.
- Derse katılmamış veya dersi yeniden izlemek isterseniz sistemde ilgili haftaya ait dersin videosunu bulabilirsiniz.

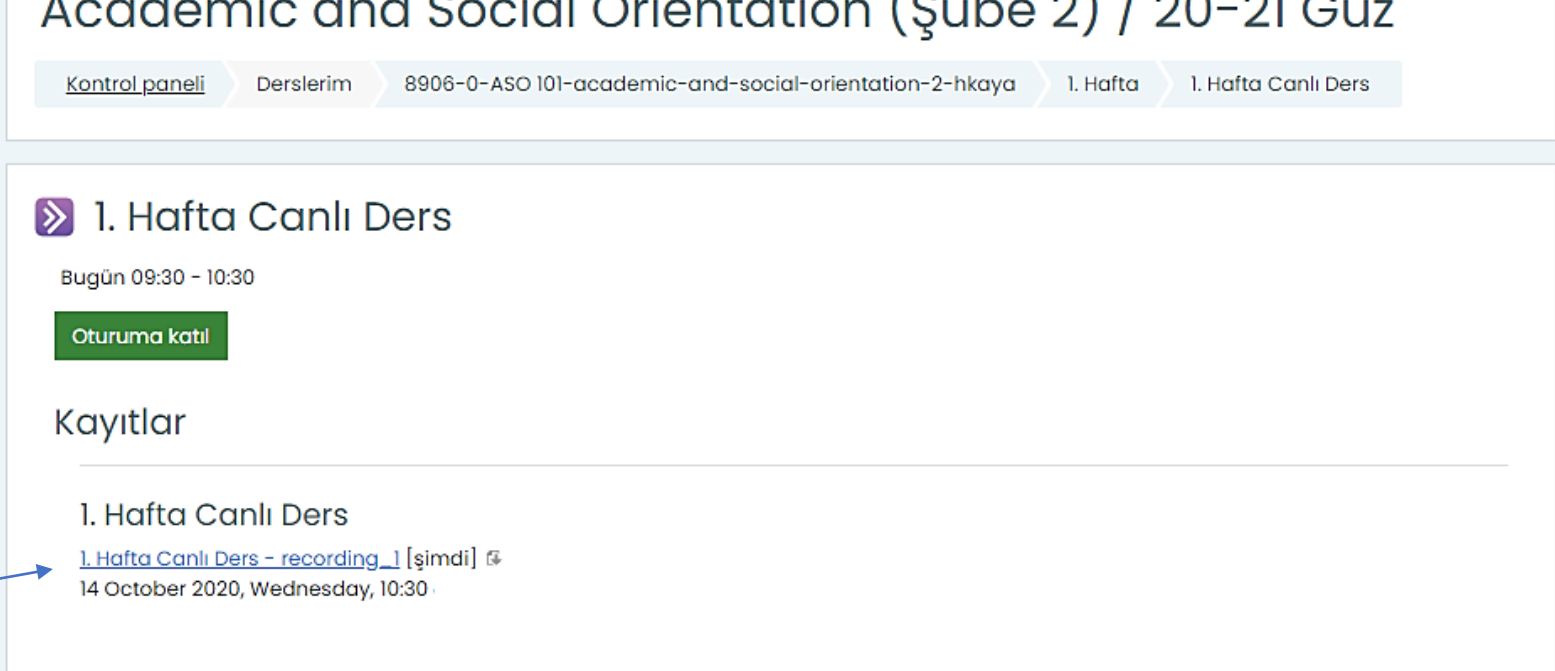

 $(0, 1, 0)$   $(0, 0, 0, 0)$ 

# DouOnline İçerik Erişimi-1

- Giriş yaptıktan sonra aktif dönemde almış olduğunuz dersler görünecektir.
- Eklenen dokümanları görmek için istediğiniz dersin ismine tıklayınız.

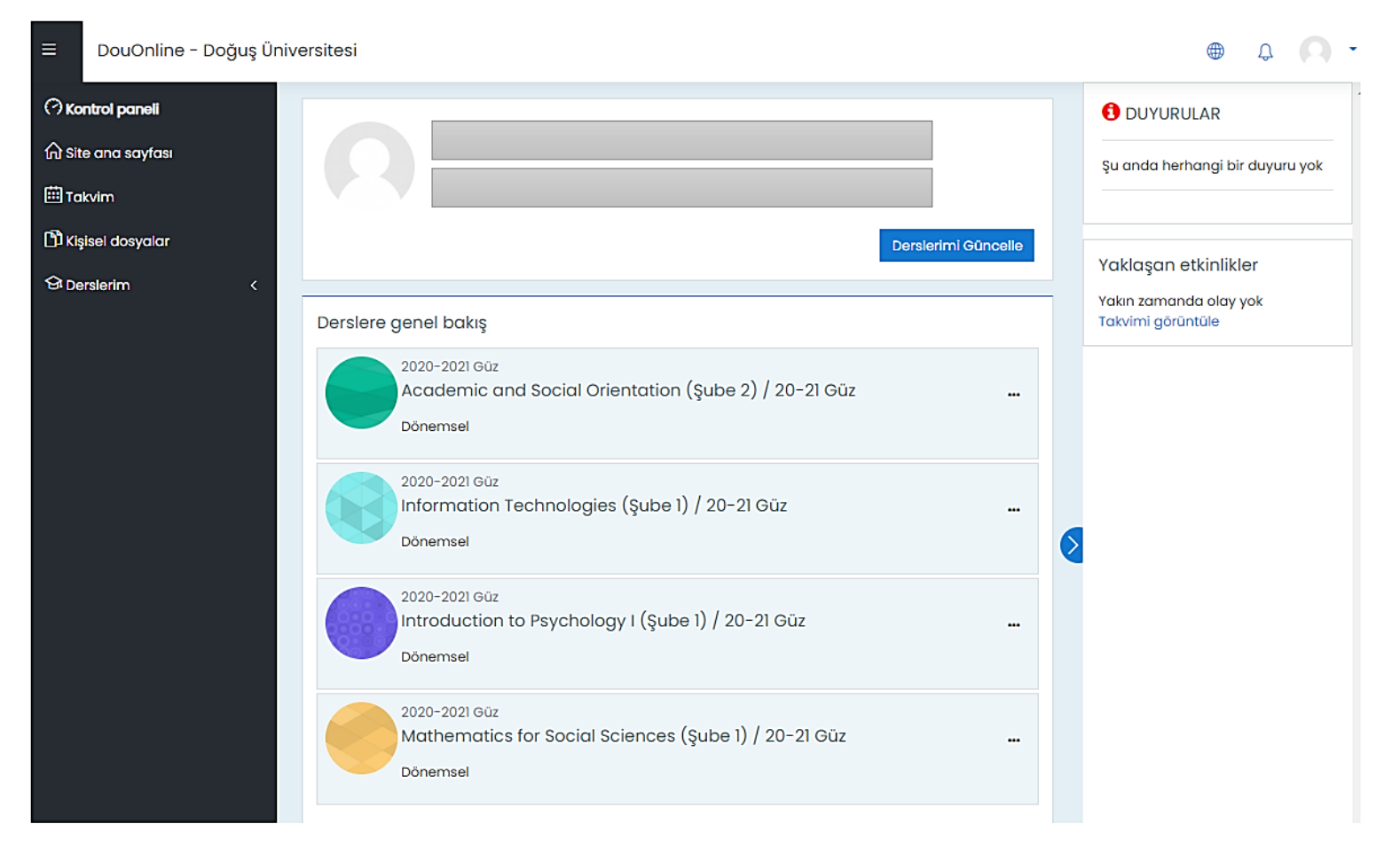

# DouOnline İçerik Erişimi-2

• Örnek olarak eklenen dokümanın üzerine tıklayıp, açabilirsiniz.

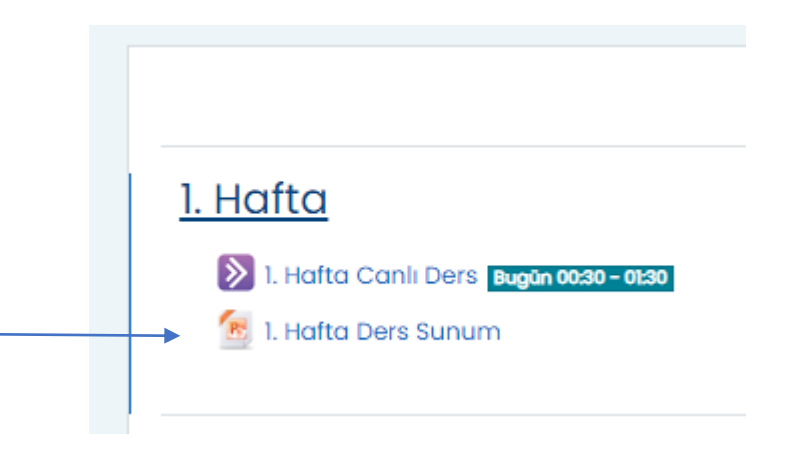